## Installation of DualCom GradeShift UDL to Honeywell Galaxy Dimension

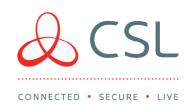

## DualCom Setup

- Place the Galaxy panel in engineer mode.
- Connect the aerial provided to the DualCom.
- Connect the DualCom directly to the Galaxy's 485 bus using the lead provided.
- The DualCom will go through its power up/registration process which will take approximately 2-3 minutes.
- The top "SVC" LED will start to pulse like a heartbeat once locked onto the network.
- The signal strength will then be displayed.
- Leave the DualCom to conduct an internal network survey, which happens automatically. The display will show 0.0, 0.1, 0.2, etc.
- Once the survey is complete, you then need to activate the 485 bus on the DualCom using the A and B buttons as follows:
  - (a) Press A until "P" is displayed, and then press B 3 times.
  - (b) "Pi" is now displayed, press A once.
  - (c) "P4" is now displayed, press B 3 times.
  - (d) "40" is now displayed, press B until "44" is displayed. Press A to complete change.
- An error message of "E5" will now be displayed on the DualCom. This will disappear once the panel has been programmed and the DualCom has been learnt on the Galaxy's bus line.

## Panel programming

- Select option 56 (communication).
- Select option 4 (Ethernet).
- Select option 01 = Module Config.
- Select option 1 = IP Address (enter dummy IP Address, E.G. 10.0.0.1) then press Enter.
- Select option 3 = Gateway IP (enter dummy IP Address, E.G. 10.0.0.2) Enter.

- Select option 4 = Network Mask (enter dummy IP Address, E.G. 255.255.255.0) Enter.
- Esc back to option 01 = Module Config and press A.
- Select option 02 = Alarm Report.
- Select option 1 = Format.
- Select option 1 = SIA select SIA level 3 then turn reporting triggers.
- Esc back to option 02 = Alarm Report press Enter.
- Select option 2 = Primary IP (enter dummy IP Address, E.G. 10.0.0.1) Enter.
- Select option 3 = Secondary IP (enter dummy IP Address, E.G. 10.0.0.2) Enter.
- Select option 4 = Account No (enter the chip number located on the DualCom).
- Select option 1 = SIA select SIA level 3 then turn reporting triggers.
- Esc back to option 02=Alarm Report press Enter.
- Select option 2 = Primary IP (enter dummy IP Address, E.G. 10.0.0.1) Enter.
- Select option 3 = Secondary IP (enter dummy IP Address, E.G. 10.0.0.2) Enter..
- Select option 4 = Account No (enter the chip number located on the DualCom).
- Esc back to option 01 = Module Config and press A twice.
- Select option 03 = Remote Access.
- Select option 1 = Access period.
- Select option 4 = Any Time.
- Esc back to 03 = Remote Access, press enter then A.
- Select option 2 = Mode.
- Select option 1 = Direct Access.
- Escape all the way out of engineer mode, this will then learn the DualCom on the bus line and will add 2 modules.
- Com Mod 4 and RKP 15.
- Programming complete.
- Test the alarm system in the normal way and confirm all signals have been received by the ARC in SIA format.

For more information on GradeShift UDL or other DualCom products please contact:

CSL Technical Support: +44 (0)1895 474 444

lan Hardisty: +44 (0)7881 943 219